## **Instructions for using ELM books**

This is an online ebook collection for all Minnesotans covering a wide variety of subjects for readers of all ages and featuring content from our state's independent publishers.

- 1.) You can just go to the website Ebooks Library Minnesota (ELM): <https://elibrarymn.org/ebooks>
- 2.) Scroll down to [Ebooks Minnesota](https://ebooksmn.org/)

"Consists of an online ebook collection for all Minnesotans covering a wide variety of subjects for readers of all ages and featuring content from our state's independent publishers."

- 3.) This will open a new page. (There are a couple of different pages you might get at this point; either is fine!)
	- a. You can just click Log in with My Device Location "Allow your device to share your location. If you're in Minnesota, you'll get automatic access." You can read any book on your computer or device with this option – it's very easy. No sign in required! But you cannot check out or save a book until you set up an account

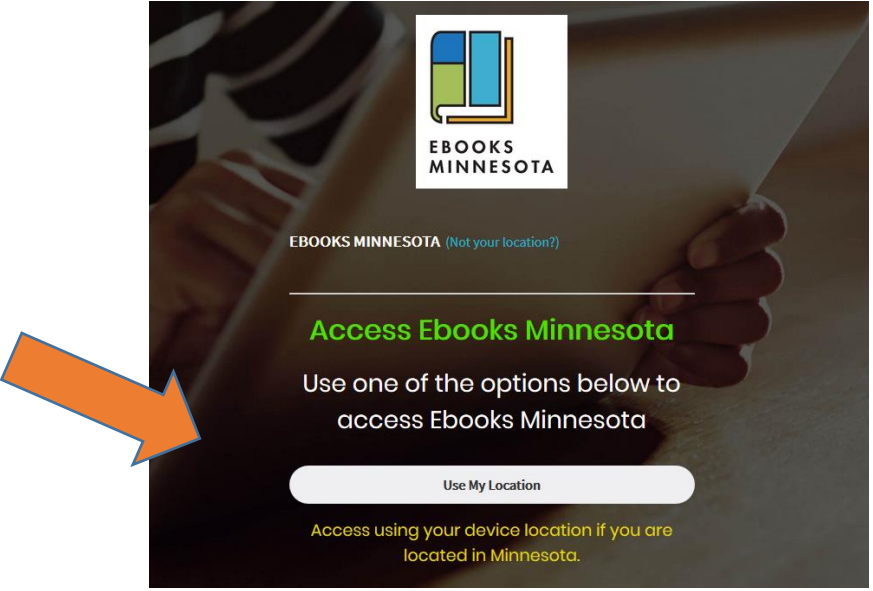

b. Once you get to this screen below, you can create an account and log in with it. If you do this, you can save your books and read them on your own device (a phone, tablet, etc.).

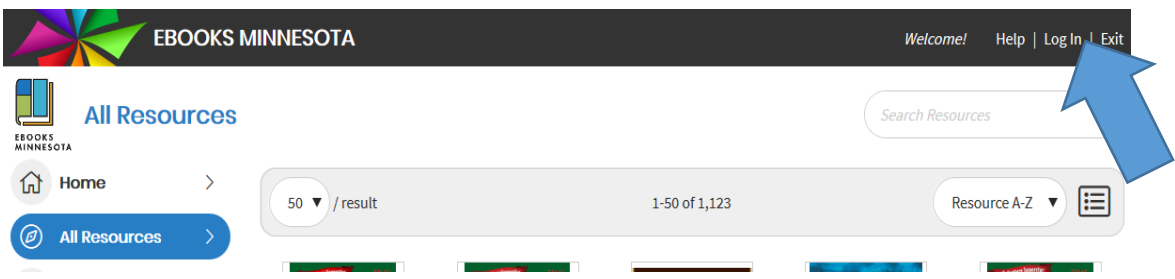

Click on Log In, type in something you want to use as a User ID and a password, then click Register (NOT the blue Log In button – you need to be registered first!)

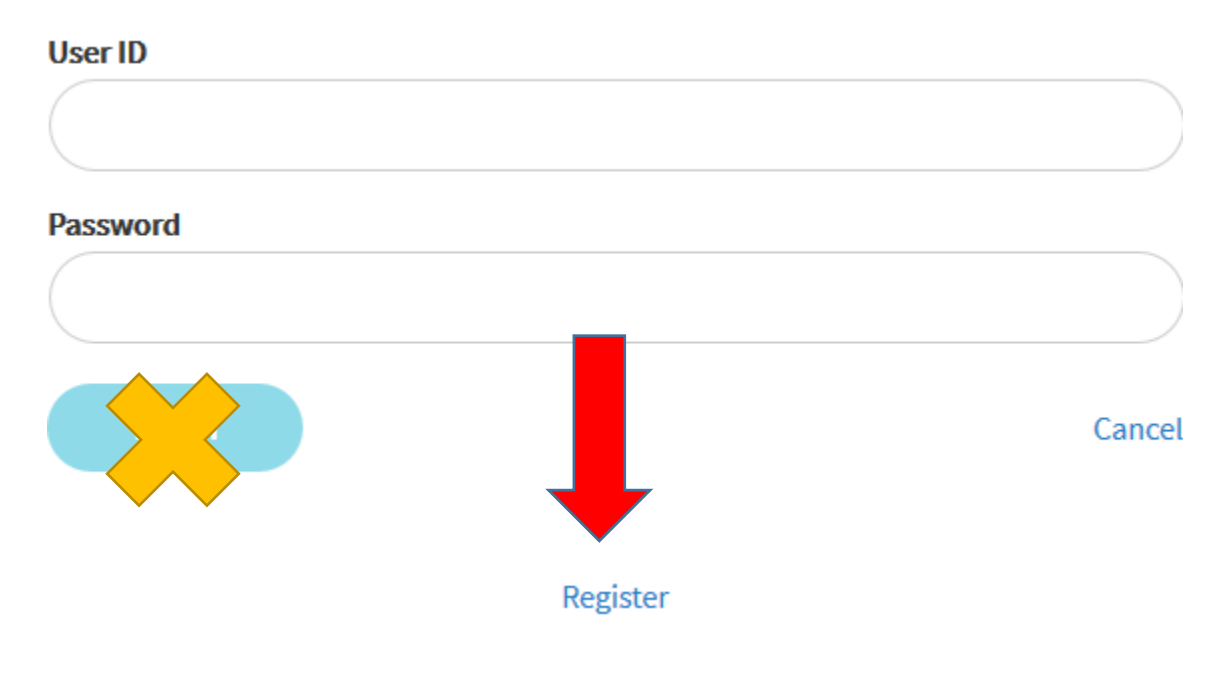

- 4.) You can search for books you might enjoy reading. There is no cost, and you can check out as many books as you want. And if you have a specific book for class, you can just search for that title.
- 5.) If you get stuck anywhere, you can email Mary Wilkins-Jordan, the SCTCC librarian. [Mary.wilkins-jordan@sctcc.edu](mailto:Mary.wilkins-jordan@sctcc.edu) We can set up a Zoom session to work on this together, or if you want to drop by the library, I can walk you through the process.